Microsoft Azure und System Center 2012 R2 App Controller Integration

Im Microsoft Azure Portal in die Einstellungen navigieren und ein Verwaltungszertifikat erstellen / ueberpruefen. An dieser Stelle muss auch die Azure Abonnenten ID notiert werden.

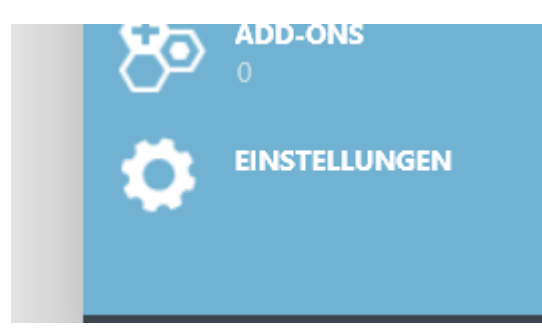

## In diesem Fall ist noch kein Verwaltungszertifikat vorhanden

ABONNEMENTS VERWALTUNGSZERTIFIKATE ADMINISTRATOREN AFFINITÄTSGRUPPEN VERWENDLING Sie verfügen über keine Verwaltungszertifikate. Klicken Sie auf "Zertifikat hochladen", um zu beginnen.

VERWALTUNGSZERTIFIKAT HOCHLADEN (+)

### Self signed Cert erstellen

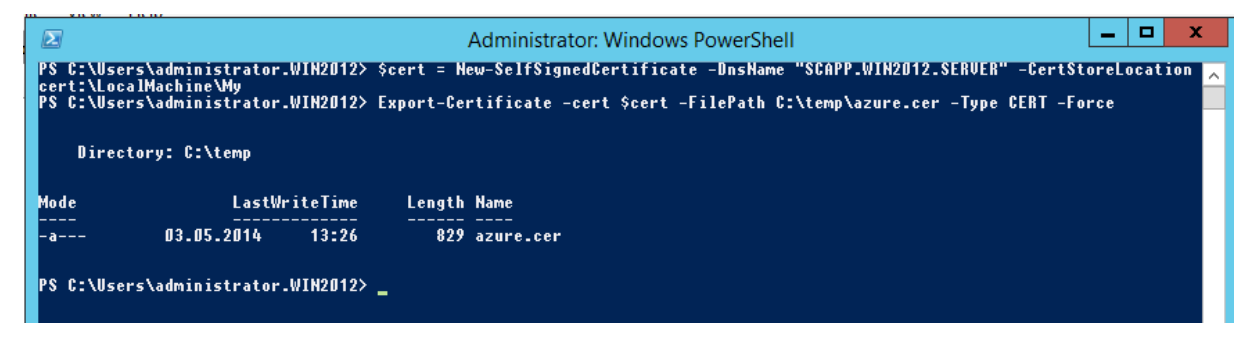

 $\mathbf{x}$ 

### Uploaden to Azure

Verwaltungszertifikat hochladen

Laden Sie zum Verwalten Ihres Abonnements eine Zertifikatsdatei (CER-Datei) hoch.

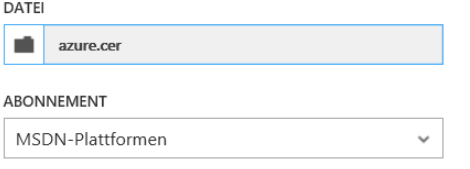

### In SCAPP integrieren

Zertifikat ueber PS oder Zertifikat SnapinIn als .PFX exportieren

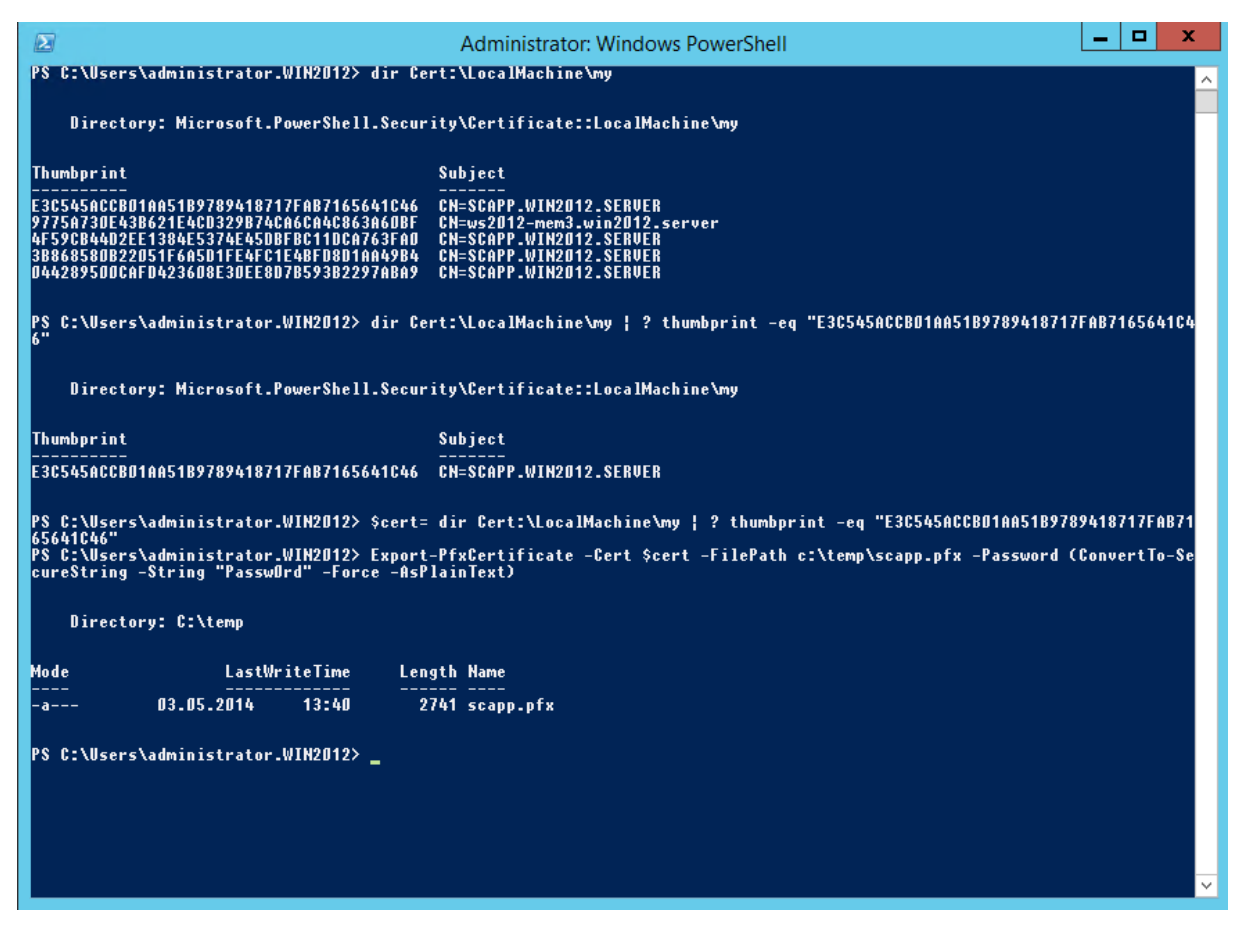

## Abonnenten ID ermitteln in Azure Portal

Im System Center App Controller zur Azure Subscription verbinden

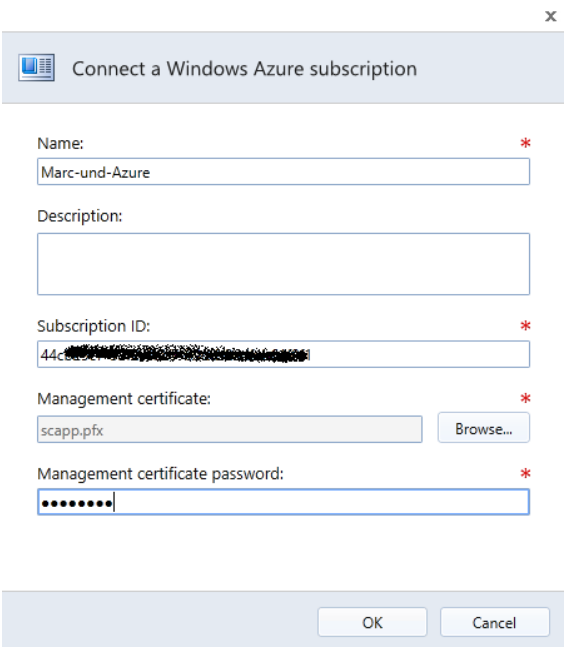

# Subscription eingerichtet

VMs on Premise und Cloud tauchen auf

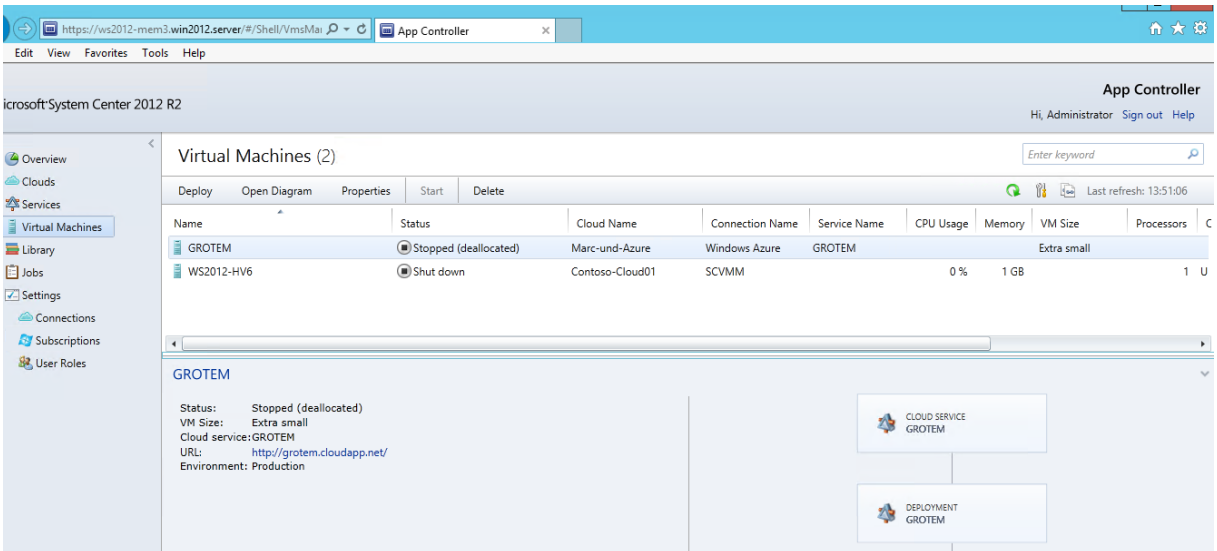

## Maschine in Azure starten

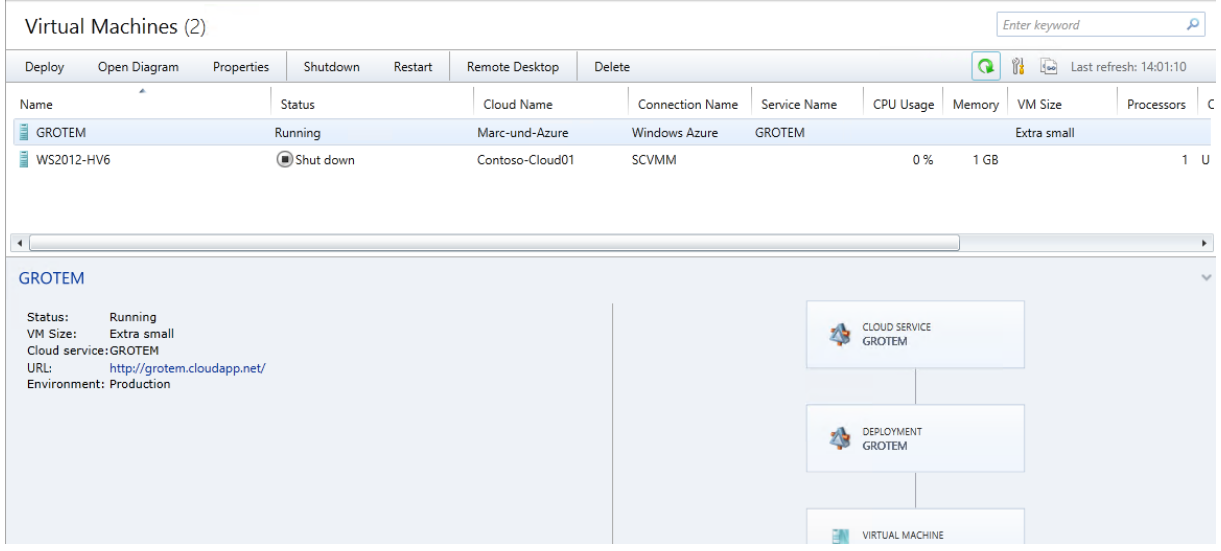

Herunterfahren faehrt die VM wieder in den Deallocated Zustand und kann nicht direkt ueber Rechtsklick der VM gestartet werden.

Stattdessen die Diagramm Ansicht starten und dann Rechtsklick auf Deployment und dort das Deployment starten  $\circledcirc$ 

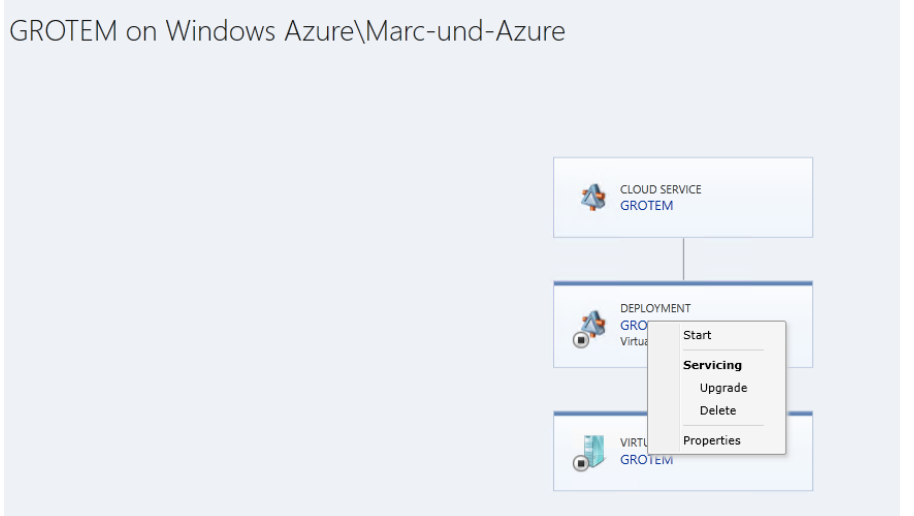

Anschliessend Rechtsklick auf die virtuelle Maschine und dort auf Start, welches die VM startet.

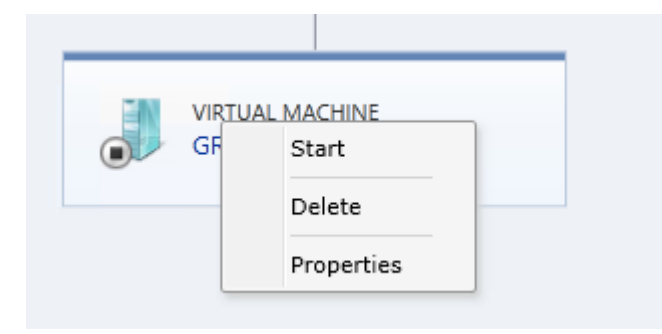

## VM Start dauert etwas

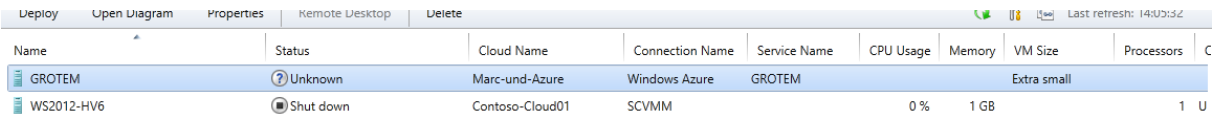

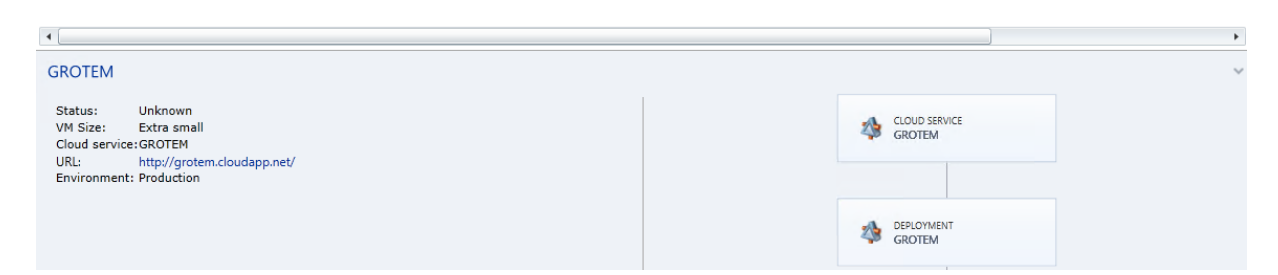

# Alles gut

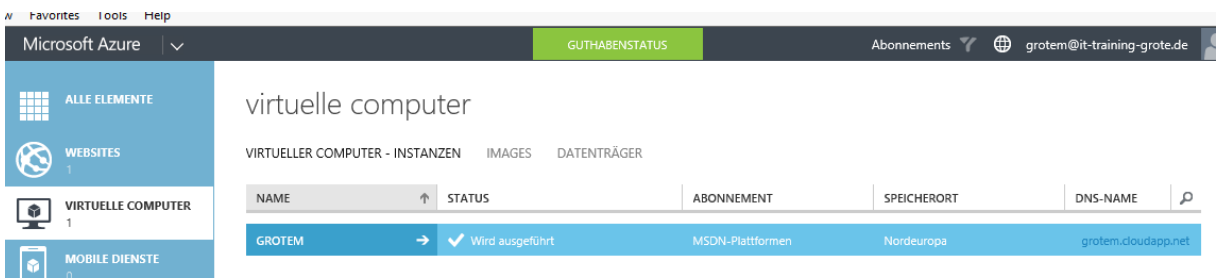

#### Microsoft System Center 2012 R2 vhds **4** Overview Clouds Paste Copy Delete Deploy Services Size Date Modified Shares Name Virtual Machines  $\Rightarrow$  Library **4 A** Windows Azure Azure.vhd 05.05.2014 18:48  $1,1$  GB ▲ **Di** Marc-und-Azure  $E$  Jobs Bechtle-Test.Bechtle-Test.Bechtle-Test.status 01.04.2014 16:34 476 Bytes Disks **Z** Settings GROTEM.GROTEM.GROTEM.status 03.05.2014 21:33 476 Bytes Images GROTEM-GROTEM-2014-04-16.vhd 03.05.2014 21:34 127,1 GB portalvhdsld0hkf15v3t07  $\Box$  vhds 4 E SCVMM  $\Box$  Templates  $\bar{p}$ Contoso-Cloud01  $\triangleright$ Contoso-Cloud02

Select Cloud Service on Marc-und-Azure

# Select a cloud service for this deployment

More about Windows Azure cloud services and deployments

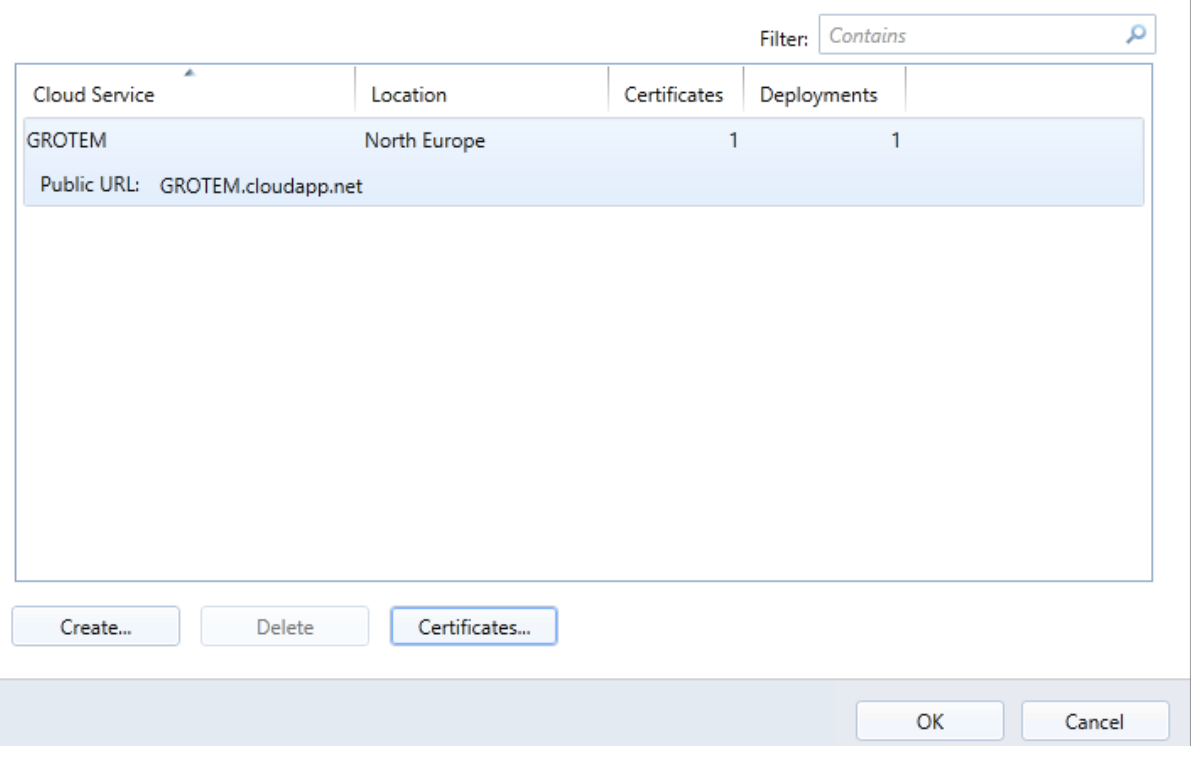

## **Zertifikate**

公

# VM in System Center App Controller deployen

# Add or remove certificates which are available for use by this cloud service.

Learn more about certificates for Azure cloud services.

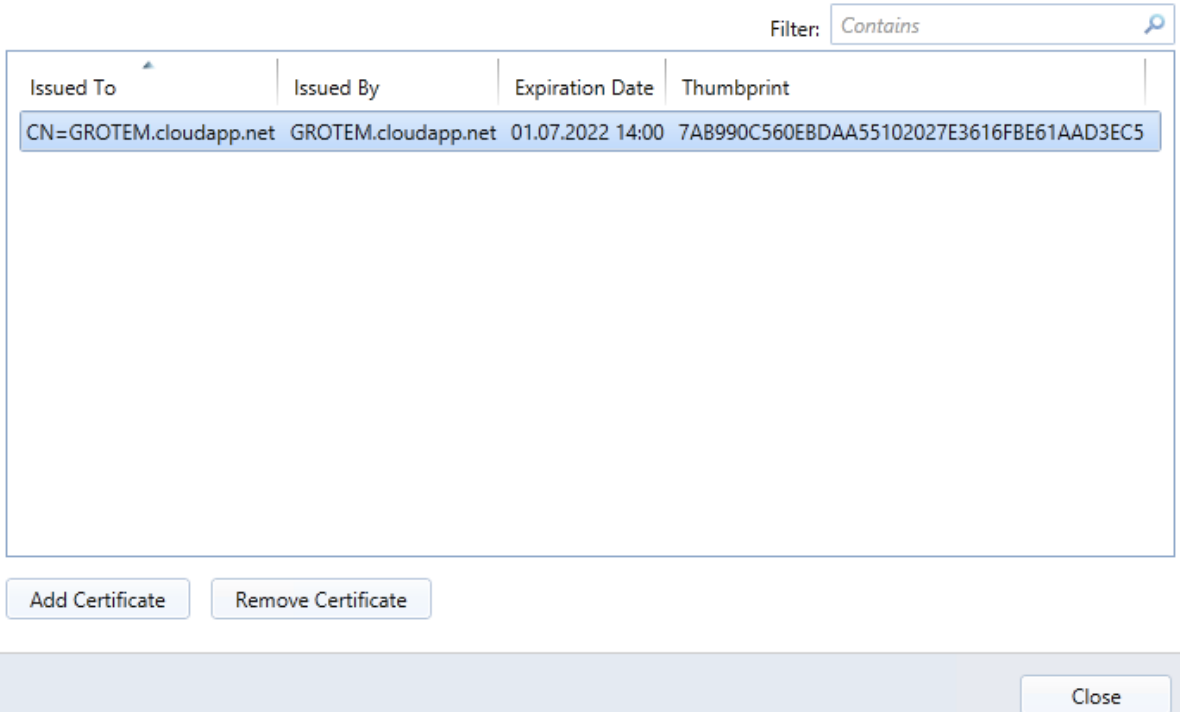

Ä

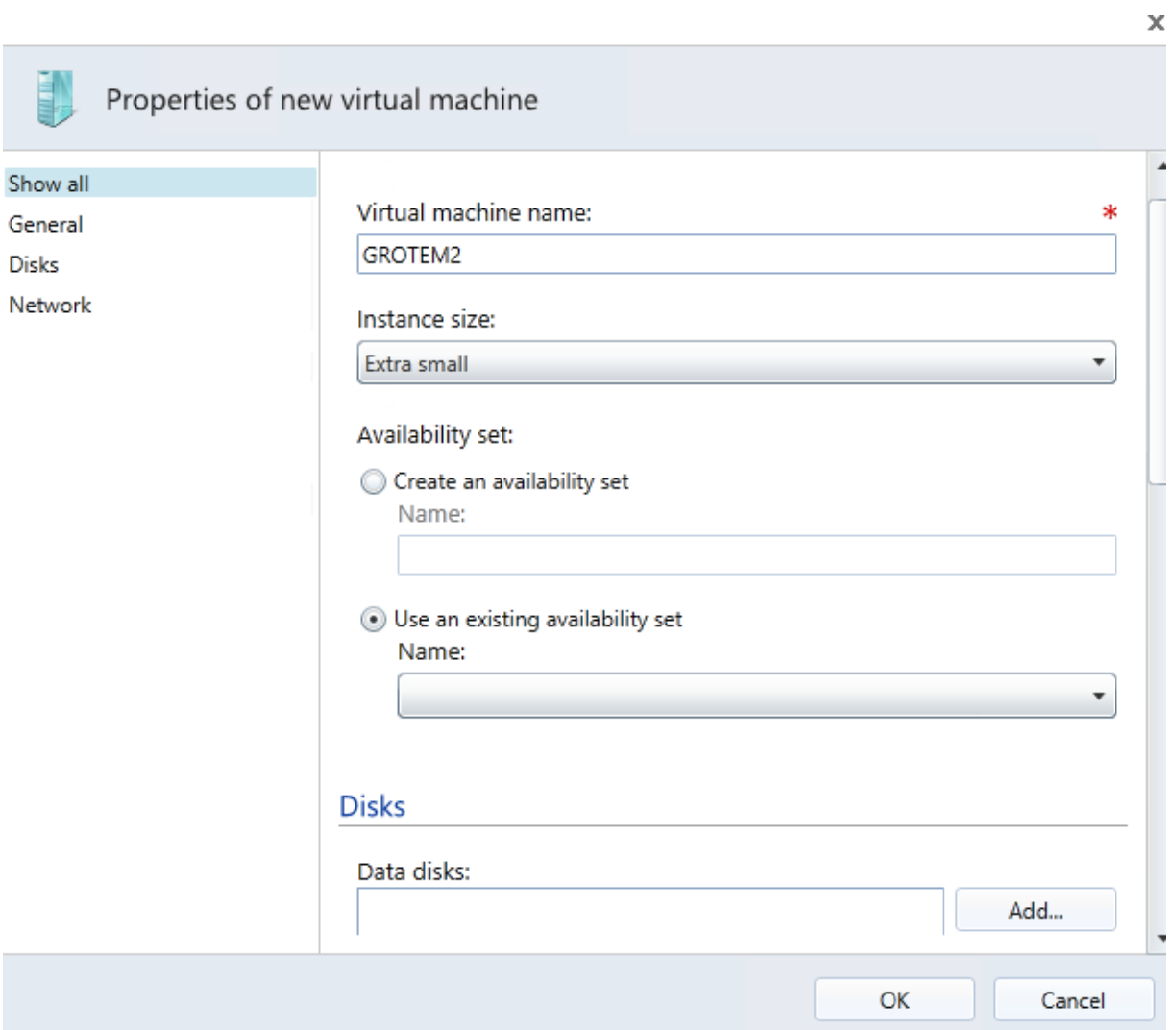

# Deployment gestartet

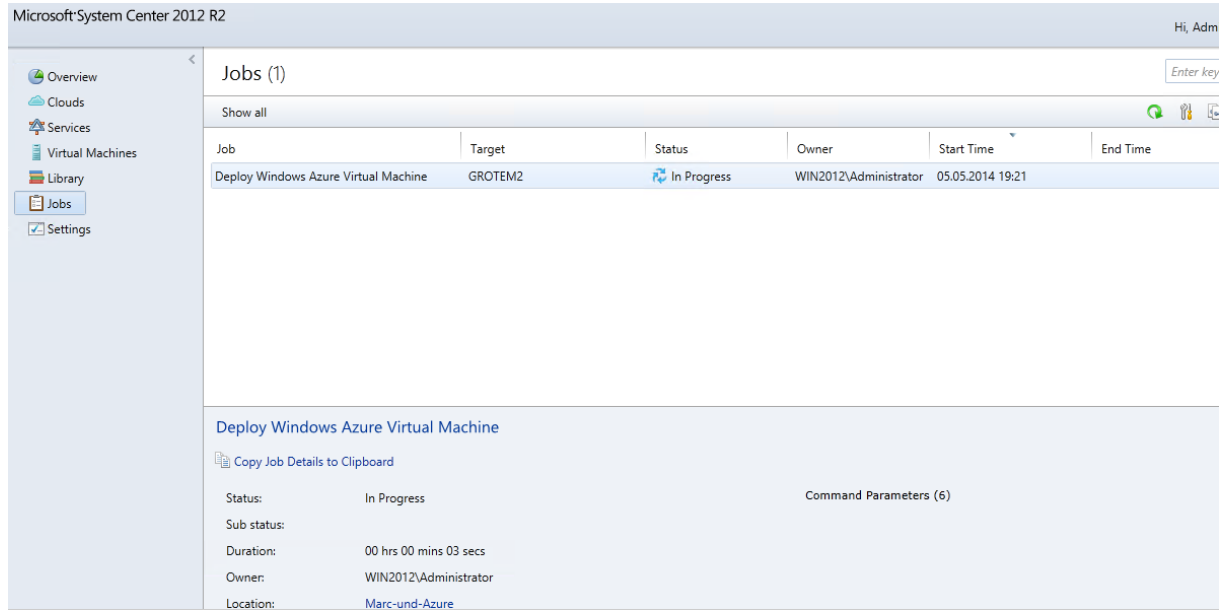

# Da ist die neue VM

# alle elemente

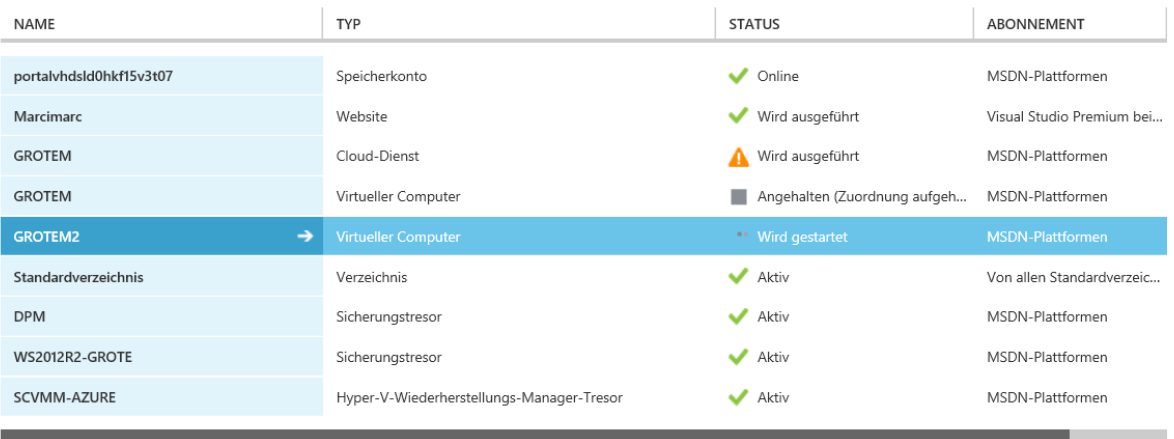